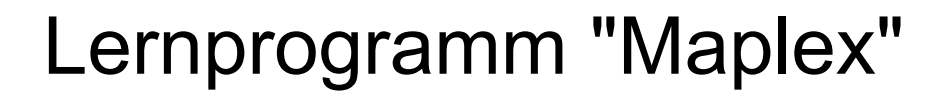

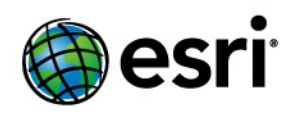

Copyright © 1995-2012 Esri All rights reserved.

# Table of Contents

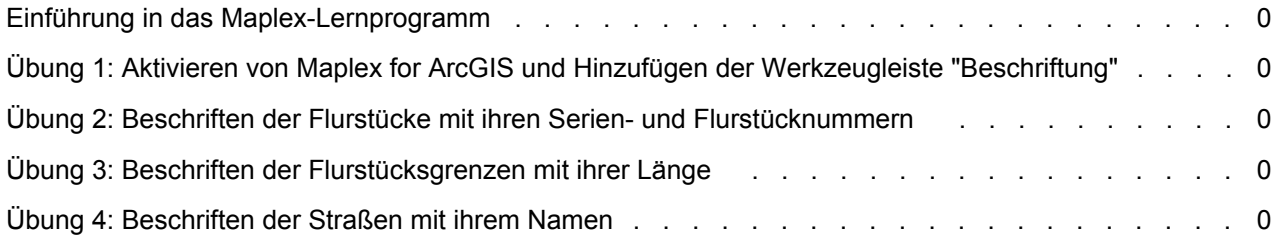

# Einführung in das Maplex-Lernprogramm

## **Einführung in das Maplex-Lernprogramm**

Der Vorgang zum Beschriften einer Karte stellt eine gute Einstiegsmöglichkeit in die Arbeit mit ESRI Maplex for ArcGIS dar. In diesem Lernprogramm werden Beschriftungstechniken vorgestellt, die beim Zuordnen von Flurstücken und Straßen verwendet werden.

Sie verwenden Maplex for ArcGIS in diesem Lernprogramm für folgende Aufgaben:

- Verbessern Sie die Beschriftungen für Flurstück-Features durch Stapeln der Beschriftungen und Reduzieren der Größe des Beschriftungstextes.
- Platzieren Sie Beschriftungen für Flurstücksgrenz-Features durch Ausrichten der Beschriftungen an den Features und Reduzieren der Größe des Beschriftungstextes.
- Verbessern Sie die Platzierung von Beschriftungen für Straßen-Features durch Anwenden eines Beschriftungs-Styles und eines Abkürzungswörterbuchs.

### **Lernprogramm – Daten**

Für die Übungen in diesem Lernprogramm werden die im Lieferumfang von Maplex for ArcGIS enthaltenen Lernprogrammdaten verwendet. Das Standard-Installationsverzeichnis der Daten lautet: C:\ArcGIS\ArcTutor\Maplex.

**In diesem Lernprogramm**

- Übung 1: Aktivieren von Maplex for ArcGIS und Hinzufügen der Werkzeugleiste "Beschriftung"
- Übung 2: Beschriften der Flurstücke mit ihren Serien- und Flurstücknummern
- Übung 3: Beschriften der Flurstücksgrenzen mit ihrer Länge
- Übung 4: Beschriften der Straßen mit ihrem Namen

## Übung 1: Aktivieren von Maplex for ArcGIS und Hinzufügen der Werkzeugleiste "Beschriftung"

Angenommen, Sie arbeiten bei der Stadtverwaltung und müssen eine Karte für den Gutachter erstellen. In dieser Karte müssen die enthaltenen Flurstücke mit einer zweiteiligen Flurstücknummer, die Flurstücklinien mit ihrer Länge und die Straßen mit ihrem Namen beschriftet sein. Die Karte ist fast fertig, aber die Beschriftungen sind nicht ganz richtig. Als Nächstes schließen Sie den Beschriftungsvorgang mit der Erweiterung Maplex for ArcGIS ab; dann geben Sie die Karte frei, damit sie von anderen Abteilungen der Stadtverwaltung verwendet werden kann.

**Komplexität: Einsteiger Erforderliche Daten:** ArcGIS Tutorial Data Setup **Datenpfad:** C:\arcgis\ArcTutor\Maplex **Ziel:** Um die Erweiterung "Maplex for ArcGIS"

zu aktivieren, fügen Sie die Werkzeugleiste "Beschriftung" hinzu und aktivieren Sie die Maplex Label-Engine.

Um die Beschriftungen auf der Karte zu verbessern, starten Sie als Erstes ArcMap und aktivieren die Erweiterung Maplex for ArcGIS.

#### Schritte:

- 1. Starten Sie ArcMap.
- 2. Klicken Sie auf der Werkzeugleiste "Standard" auf die Schaltfläche **Öffnen** .
- 3. Navigieren Sie im Maplex-Verzeichnis, in dem Sie die Lernprogrammdaten installiert haben, zum Kartendokument "Parcels.mxd". Das Standardverzeichnis lautet "C:\ArcGIS\ArcTutor". Wenn das Fenster *Erste Schritte* geöffnet wird, suchen Sie nach einer vorhandenen Karte und öffnen Sie die Datei "Parcels.mxd".

Die Karte "Parcels" wird geöffnet. Diese Karte enthält mehrere Layer in einem Datenrahmen mit dem Namen "Parcel Map". Zwei der Layer – Streets und Parcels – wurden beschriftet und es wurden bereits Beschriftungsausdrücke für sie erstellt. Sie können die Methode verbessern, wie ihre Beschriftungen auf der Karte gezeichnet werden. Ein anderer Layer – Parcel Boundaries – ist derzeit nicht beschriftet. Sie können Beschriftungen für diesen Layer hinzufügen.

### **Aktivieren von Maplex for ArcGIS**

Bevor Sie Maplex for ArcGIS verwenden können, müssen Sie die Erweiterung aktivieren und die Maplex Label-Engine als Label-Engine für den Datenrahmen festlegen.

#### Schritte:

1. Klicken Sie auf **Anpassen** > **Erweiterungen**.

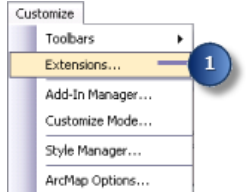

Das Dialogfeld *Erweiterungen* wird angezeigt.

2. Aktivieren Sie die Option **Maplex**, um die Erweiterung zu aktivieren.

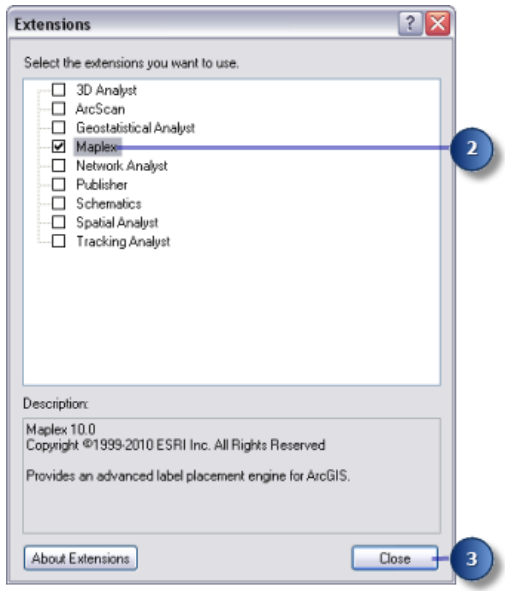

3. Klicken Sie auf **Schließen**.

Wenn die Erweiterung aktiviert ist, können Sie von der Standard-Label-Engine zur ESRI Maplex Label Engine wechseln.

4. Klicken Sie mit der rechten Maustaste auf den Datenrahmen und dann auf **Eigenschaften: Datenrahmen**.

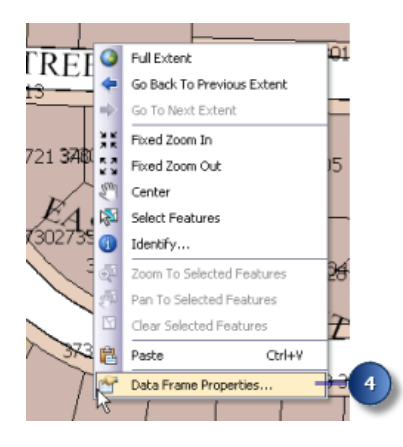

Das Dialogfeld *Eigenschaften: Datenrahmen* wird geöffnet.

5. Klicken Sie auf die Registerkarte **Allgemein**.

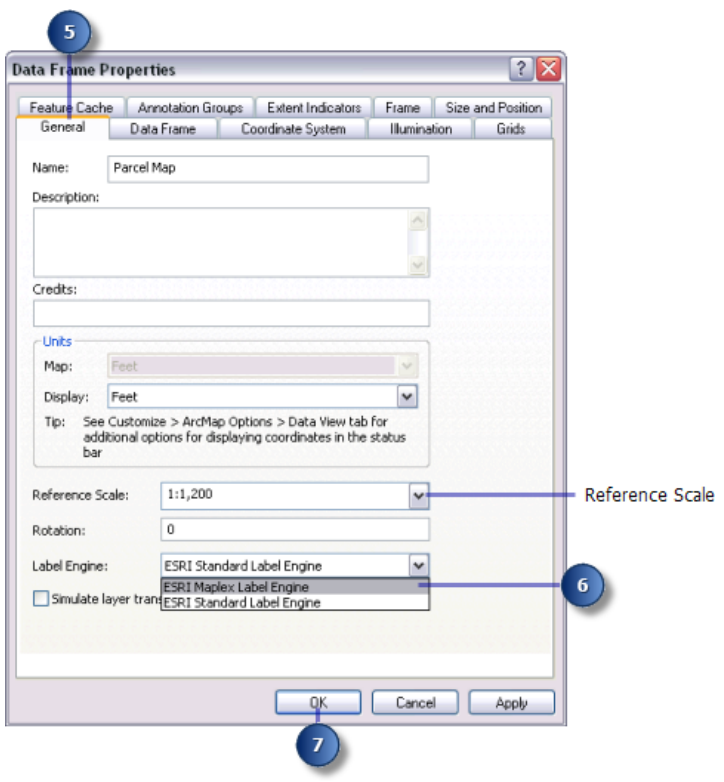

Diese Karte hat einen Bezugsmaßstab von 1:5.000. Dies bedeutet, dass die auf dem Bildschirm gezeichneten Features und Schriftsymbole unabhängig vom aktuellen Kartenmaßstab im Maßstab 1:5.000 angezeigt werden. Die Größe der Symbole und Schriftarten kann mit den Werkzeugen "Verkleinern" und "Vergrößern" geändert werden. Wenn Sie eine Karte erstellen, die in einem bestimmten Maßstab gedruckt wird, empfiehlt es sich, den Bezugsmaßstab festzulegen, bevor Sie mit der Beschriftung der Karte beginnen. Andernfalls können Sie nicht vorhersagen, wie Kartenbeschriftungen angezeigt werden, wenn die Karte gedruckt wird. Mehr Beschriftungen werden angezeigt, wenn die Kartenansicht vergrößert wird, und weniger, wenn sie verkleinert wird. Wenn ein Bezugsmaßstab festgelegt wird, funktionieren Beschriftungen mehr wie Annotations.

- 6. Klicken Sie auf den Dropdown-Pfeil **Label-Engine** und dann auf **ESRI Maplex Label Engine**.
- 7. Klicken Sie auf **OK**.

Die Maplex Label-Engine beginnt automatisch, die Platzierung der vorhandenen Beschriftungen der Karte neu zu berechnen. Einige der zuvor sichtbaren Beschriftungen werden möglicherweise ausgeblendet und die Formatierung von anderen Beschriftungen kann sich ändern. Die Einstellungen für die Beschriftungsplatzierung werden später angepasst, um sicherzustellen, dass alle Beschriftungen dem Kartenentwurf entsprechend platziert und formatiert werden.

## **Hinzufügen der Werkzeugleiste "Beschriftung"**

Maplex for ArcGIS fügt der Werkzeugleiste *Beschriftung* einige Werkzeuge hinzu. Sie fügen die Werkzeugleiste *Beschriftung* zu ArcMap hinzu und verwenden diese Werkzeuge für die Beschriftung der Karten.

Schritte:

1. Klicken Sie auf **Anpassen** > **Werkzeugleisten** und anschließend auf **Beschriftung**.

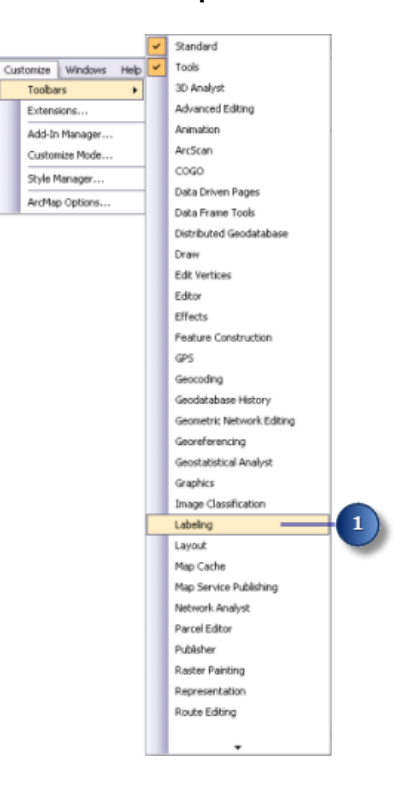

Nachdem die Erweiterung Maplex for ArcGIS installiert und im Dialogfeld *Erweiterungen* aktiviert wurde, sind alle Felder auf der Werkzeugleiste *Beschriftung* aktiv. Sie können die Werkzeugleiste im ArcMap-Fenster verankern oder unverankert lassen.

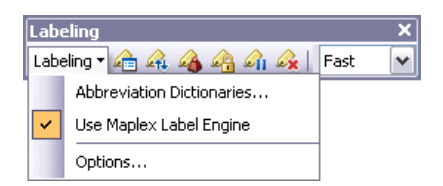

Auf der Werkzeugleiste *Beschriftung* sind die folgenden Werkzeuge enthalten:

- "Abkürzungswörterbücher" Mit diesem Werkzeug können Sie angeben, wie Wörter in Beschriftungen abgekürzt werden.
- "Maplex Label-Engine verwenden" Hiermit können Sie die Maplex Label-Engine für den aktiven Datenrahmen ein- oder ausschalten.
- "Optionen" Hiermit können Sie einfache und erweiterte Optionen der Maplex Label-Engine für den aktiven Datenrahmen festlegen.
- Schaltfläche "Beschriftungs-Manager" Hiermit können Sie alle Beschriftungsklassen in der Karte über ein einzelnes Dialogfeld steuern.
- Schaltfläche "Rangstufen der Beschriftungspriorität" Hiermit können Sie steuern, in welcher Reihenfolge die Beschriftungsklassen platziert werden. Gewöhnlich werden mehr Beschriftungen aus Klassen mit höherer Priorität eingefügt.
- Schaltfläche "Rangstufen der Beschriftungsgewichtung" Hiermit können Sie die relative Bedeutung von Features als Barrieren zur Beschriftungsplatzierung steuern.
- Schaltfläche "Beschriftungen fixieren" Hiermit werden die in der aktuellen Ausdehnung angezeigten Beschriftungen fixiert. Dies ermöglicht es Ihnen, in einer Karte zu navigieren, ohne darauf warten zu müssen, dass bei jedem Verschieben der Ansicht oder Zoomen die Beschriftungsplatzierungen neu berechnet werden.
- Schaltfläche "Beschriftung anhalten" Hiermit können Sie die Zeichnung von Beschriftungen unterbrechen, während Sie weiterhin mit den Daten arbeiten.
- Schaltfläche "Nicht platzierte Beschriftungen anzeigen" Hiermit können Sie die Beschriftungen, die nicht eingefügt werden konnten, in einer anderen Farbe (die Standardfarbe ist rot) anzeigen.
- Dropdown-Liste "Platzierungsqualität" Wählen Sie die Option "Schnell", um Beschriftungen mithilfe einer einfachen Berechnung schnell zu platzieren. Bei Auswahl der Option "Beste" wird eine komplexere Berechnung verwendet, die länger dauert.

## Übung 2: Beschriften der Flurstücke mit ihren Serienund Flurstücknummern

Lesen Sie zunächst die Beschriftungsanforderungen für die Karte, und beschriften Sie die Features gemäß den Angaben des Gutachters mithilfe von Maplex for ArcGIS.

Für jedes Flurstück müssen auf der Karte zwei Angaben angezeigt werden: die Seriennummer und die Flurstücknummer. Diese Informationen werden in zwei verschiedenen Feldern der Attributtabelle des Flurstücks gespeichert und bei der Beschriftung mithilfe eines einfachen Beschriftungsausdrucks verbunden. Da alle Informationen numerisch sind, sollten die Teile der Beschriftung gestapelt werden, damit **Komplexität: Einsteiger Erforderliche Daten:** ArcGIS Tutorial Data Setup **Datenpfad:** C:\arcgis\ArcTutor\Maplex **Ziel:** So beschriften Sie die Flurstücke mit ihren Serien- und Flurstücknummern mithilfe der Maplex Label-Engine-

Parameter für die Platzierung von

Polygonen.

jede Zahl auf einer eigenen Linie platziert wird, wo sie eindeutig identifiziert werden kann. Beim Wechsel zur ESRI Maplex Label Engine wurden viele Beschriftungen gestapelt, um in die Karte zu passen. Ändern Sie die Beschriftungsoptionen, damit alle Beschriftungen gestapelt werden.

**Anzeigen des Beschriftungsausdrucks für den Layer "Parcels"**

Schritte:

1. Klicken Sie in der Werkzeugleiste *Beschriftung* auf die Schaltfläche **Beschriftungs-Manager**, um das Dialogfeld *Beschriftungs-Manager* zu öffnen.

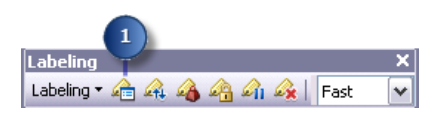

2. Klicken Sie auf die Standardbeschriftungsklasse unter dem Layer "Parcels".

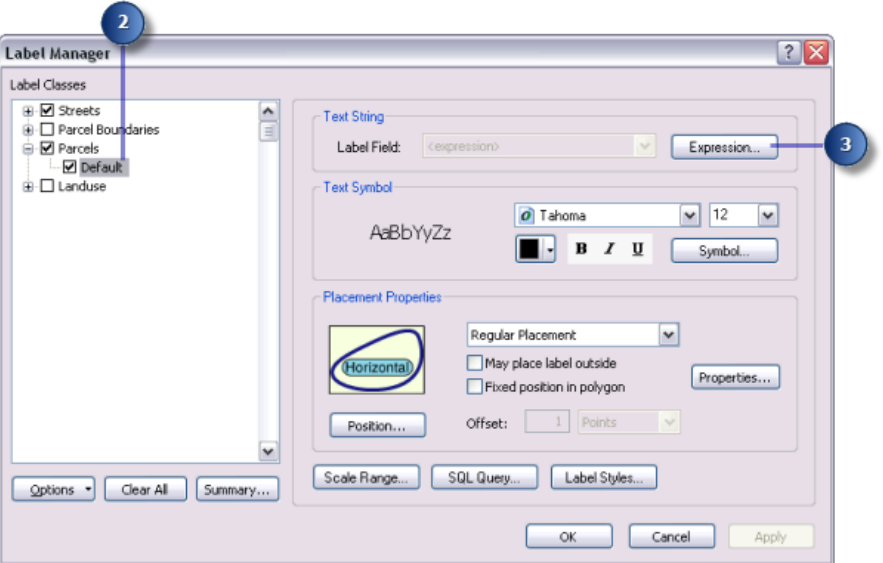

Das Kontrollkästchen neben dem Layer "Parcels" ist aktiviert, da beim Speichern des Layers die Beschriftungsoption aktiviert war. Wenn Sie einen neuen Layer beschriften möchten, müssen Sie das Kontrollkästchen aktivieren. Die Methode zum Platzieren der Beschriftungen ist so eingerichtet, dass alle Features auf dieselbe Weise beschriftet werden. In dieser Übung verwenden Sie diese Methode, um den Layer zu beschriften.

Wenn zu diesem Layer eine Beschriftungsklasse hinzugefügt werden sollte, würden Sie auf den Layer "Parcels" klicken, im Feld **Klassennamen eingeben** einen Namen für die neue Beschriftungsklasse eingeben und dann auf **Hinzufügen** klicken. Durch das Hinzufügen von Beschriftungsklassen können Sie Feature-Teilmengen in einem Layer unterschiedlich beschriften.

3. Klicken Sie auf **Ausdruck**.

Dieser Layer verfügt bereits über einen Beschriftungsausdruck, der Beschriftungen für die Flurstückpolygone erzeugt, indem er die Werte von zwei Zahlenfeldern, SERIAL\_NUM und NUMBER\_, verbindet, wobei zwischen den beiden Werten ein Leerzeichen eingefügt wird.

4. Klicken Sie auf **OK**.

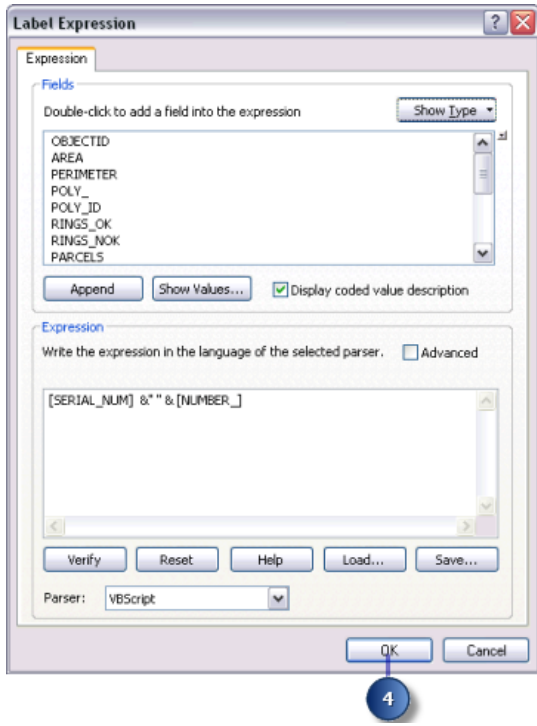

#### **Stapeln der Flurstückbeschriftungen**

Gemäß den Kartenanforderungen sollten die beiden Teile der Flurstückbeschriftung nicht nur durch ein Leerzeichen getrennt, sonder auch gestapelt werden. Beim Wechsel zur ESRI Maplex Label Engine waren viele der Beschriftungen gestapelt, damit sie in die Flurstücke passen. Die Beschriftungen in größeren Flurstücken waren jedoch möglicherweise nicht gestapelt. Als Nächstes legen Sie fest, dass alle Beschriftungen beim Leerzeichen geteilt und gestapelt werden müssen.

Schritte:

1. Klicken Sie auf **Eigenschaften**.

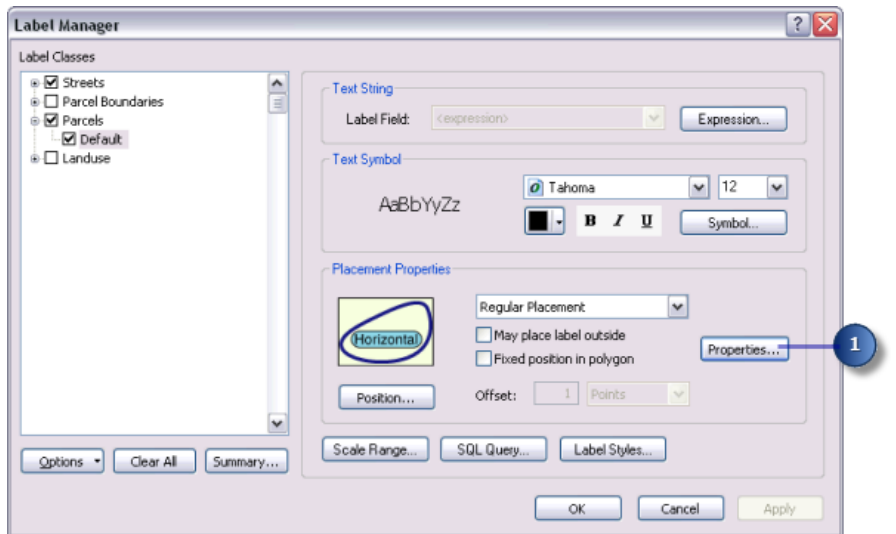

Das Dialogfeld *Platzierungseigenschaften* wird geöffnet. Das Aussehen der drei Registerkarten in diesem Dialogfeld ist davon abhängig, ob Sie einen Punkt-, Linien- oder Polygon-Layer beschriften. Mit diesen Registerkarten können Sie steuern, wie die ESRI Maplex Label Engine Beschriftungen platziert.

2. Klicken Sie auf die Registerkarte **Einpassungsmethode**.

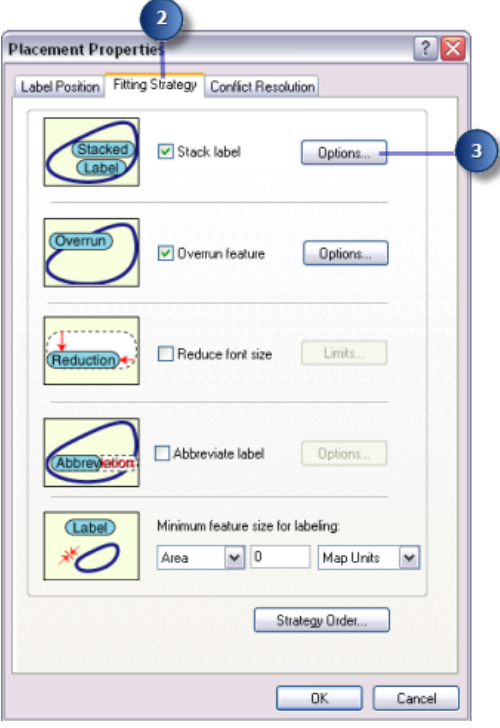

Hinweis: Die erste Methode zum Einpassen von Beschriftungen auf dieser Liste, **Beschriftung stapeln**, ist standardmäßig aktiviert. Dies bedeutet, dass die ESRI Maplex Label Engine

Beschriftungen teilt und auf zwei oder mehr Linien stapelt, um sie kompakter zu machen, wenn nicht ausreichend Platz vorhanden ist.

3. Klicken Sie auf **Optionen**, um die Optionen für das Stapeln von Beschriftung zu ändern. Das Dialogfeld *Optionen für das Stapeln von Beschriftungen* wird angezeigt.

In diesem Dialogfeld können Sie steuern, wie die gestapelten Linien innerhalb der Beschriftung ausgerichtet sind, welche Zeichen für das Teilen der Linien verwendet werden, an welcher Stelle relativ zu den Stapelzeichen die Linien geteilt werden sollten und ob die Stapelzeichen in der Beschriftung sichtbar sein sollten. Außerdem können Sie hier festlegen, ob Beschriftungen nur bei Platzbeschränkungen gestapelt werden sollen oder immer, wenn in der Beschriftung ein Stapelzeichen enthalten ist. Und schließlich können Sie die Gesamtform einer gestapelten Beschriftung bestimmen, indem Sie die Anzahl der Linien sowie die minimale und maximale Anzahl von Zeichen pro Linie in der Beschriftung festlegen.

In der Tabelle **Stapel-Trennzeichen** sind alle Stapelzeichen enthalten, die Maplex verwendet, um Beschriftungen zu teilen und zu stapeln. Standardmäßig können zwei Zeichen – ein Leerzeichen und ein Komma – verwendet werden, um eine Beschriftung zu teilen. Die Liste **Stapeltrennzeichen** kann geändert werden, indem Sie Einträge zur Tabelle hinzufügen und aus der Tabelle entfernen. Mit der Option **Erzwungen Teilen** können Sie für jedes Zeichen in der Liste angeben, ob es eine Beschriftung immer teilt.

Das Leerzeichen ist das erste Stapelzeichen in der Standardliste. Dieses Zeichen soll verwendet werden, um die Flurstückbeschriftungen zu teilen und zu stapeln.

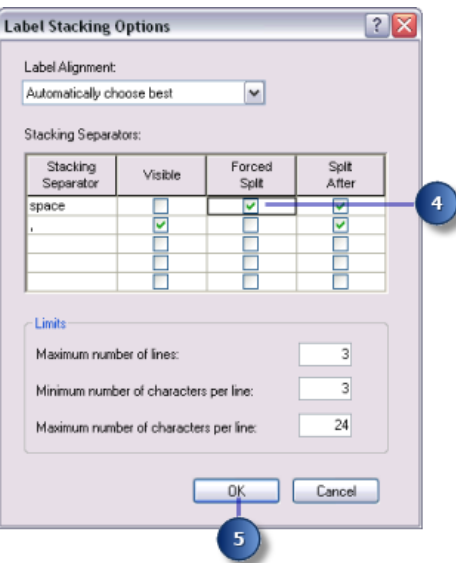

#### 4. Klicken Sie auf **Erzwungen Teilen**.

Alle Beschriftungen werden beim Leerzeichen automatisch geteilt und gestapelt.

5. Klicken Sie auf **OK**.

Wenn eine Beschriftung das andere Stapelzeichen enthält, wird sie bei diesem Zeichen u. U. auch geteilt, wenn die Beschriftung oder ihre Nachbarn dadurch einfacher platziert werden können.

## **Einpassen aller Flurstückbeschriftungen in den Flurstücken**

Die Beschriftungen müssen in die Flurstücke passen, damit eindeutig festgestellt werden kann, welche Beschriftungen zu welchen Flurstücken gehören. Im Büro des Gutachters wird mit Karten gearbeitet, die im Maßstab 1:1.200 gedruckt werden. Der Bezugsmaßstab dieser Karte ist bereits auf 1:1.200 festgelegt, sodass die Schriftarten und Symbole auf der Karte in der richtigen Größe dargestellt werden, wenn sie im Maßstab 1:1.200 gedruckt wird. Viele der Flurstücke sind bei diesem Maßstab so klein, dass die Beschriftungen in der aktuellen Schriftgröße nicht hineinpassen. Um die Beschriftungen für diese Flurstücke platzieren zu können, muss die Maplex Label-Engine ggf. die Schriftgröße der Beschriftungen reduzieren, damit sie in die Flurstücke passen.

### Schritte:

1. Deaktivieren Sie **Über Feature hinaus**.

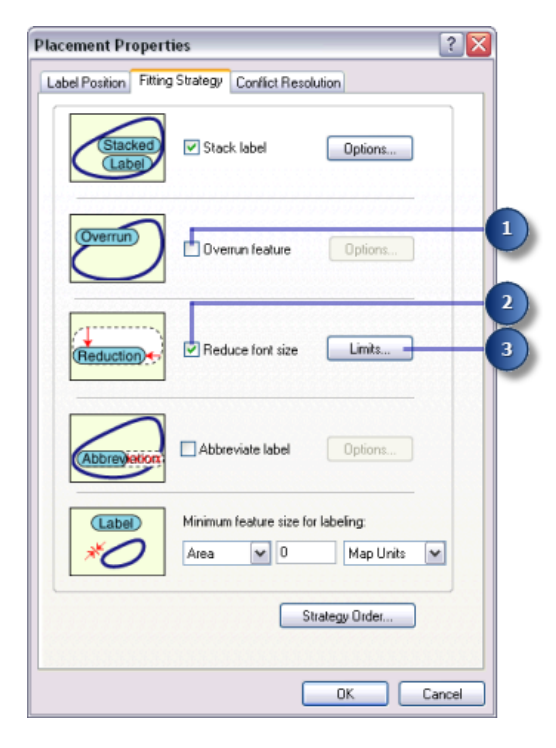

Beschriftungen dürfen nicht länger über die Grenzen der Polygone hinausragen. Dadurch entsteht jedoch ein neues Problem: Bei dem Kartenmaßstab 1:1.200 sind einige der Beschriftungen größer als die Polygone. Da diese Beschriftungen nicht mehr über die Polygone hinausragen dürfen, werden sie nicht platziert. Um sie zu platzieren, muss die Maplex Label-Engine ihre Größe reduzieren.

- 2. Aktivieren Sie die Option **Schrift verkleinern**.
- 3. Klicken Sie auf **Optionen**.

Die aktuelle Schriftgröße wird im oberen Bereich des Dialogfeldes *Beschriftungsverkleinerung* angezeigt. In diesem Fall beträgt sie 12 Punkt. Geben Sie an, dass die Schriftgröße um 3 Punkt auf 9 Punkt reduziert werden darf, in Schritten von einem halben Punkt. Außerdem darf die Breite der Schriftart auf drei Viertel der Originalschriftbreite komprimiert werden.

4. Geben Sie unter **Verkleinerung der Schriftgröße** im Textfeld **Untergrenze** den Wert 9 ein.

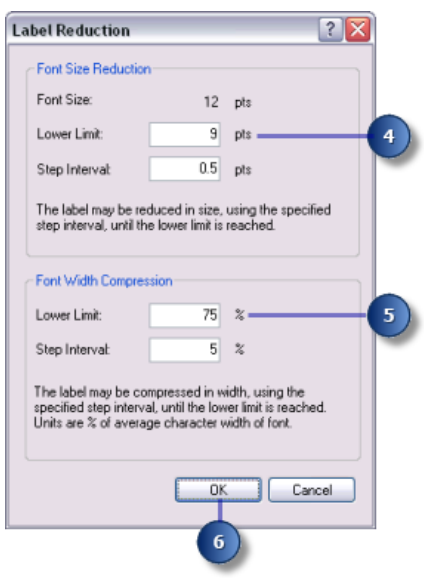

- 5. Geben Sie unter **Schrift-Breitenkomprimierung** im Textfeld **Untergrenze** den Wert 75 ein.
- 6. Klicken Sie auf **OK**.

Die Beschriftungen werden in den Flurstücken platziert und etwas verkleinert, wenn nicht ausreichend Platz vorhanden ist.

## **Festlegen der Prioritätsgewichtung der Flurstücke und Beschriftungen**

Maplex for ArcGIS platziert Beschriftungen zuerst in den leeren Flächen auf der Karte. Aus Platzgründen lässt es sich manchmal nicht verhindern, dass Beschriftungen Features überlappen. Sie können steuern, welche Beschriftungen Platzierungspriorität haben, und wie Beschriftungen Features überlappen, indem Sie Gewichtungen festlegen.

Schritte:

1. Klicken Sie auf die Registerkarte **Konfliktlösung**.

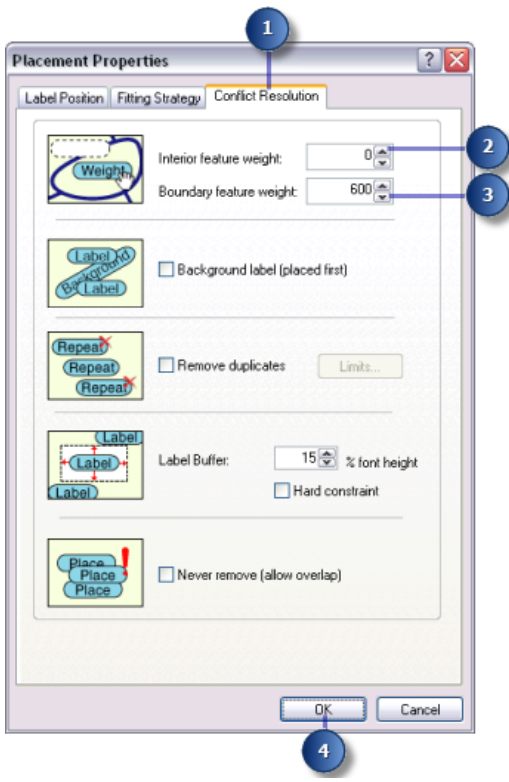

- 2. Geben Sie 0 in das Textfeld **Feature-Gewichtung Innenbereich** ein. Die Gewichtung 0 bedeutet, dass der durch das Feature oder die Beschriftung auf der Karte beanspruchte Platz weiterhin für andere Beschriftungen oder Features auf der Karte verfügbar ist.
- 3. Geben Sie 600 für die Option **Feature-Gewichtung Grenze** ein.

Eine Beschriftung oder ein Feature mit einer Gewichtung von 1.000 darf nicht überlappt werden. Eine Gewichtung von 600 ist ein mittlerer Wert, der in der Regel verhindert, dass Beschriftungen die Flurstücksgrenzen überlappen. Wenn es sich nicht verhindern lässt, dass ein Feature oder eine Beschriftung von einer anderen Beschriftung überlappt wird, wählt Maplex das Feature oder die Beschriftung mit der niedrigeren Gewichtung dafür aus.

- 4. Klicken Sie auf **OK**.
- 5. Klicken Sie auf **OK**.

Die Kartenbeschriftungen werden von Maplex for ArcGIS gemäß den neuen Regeln, die Sie auf den Flurstücke-Layer angewendet haben, neu berechnet.

Vergleichen Sie die Beschriftungsergebnisse vor den Änderungen mit den Ergebnissen nach den Änderungen.

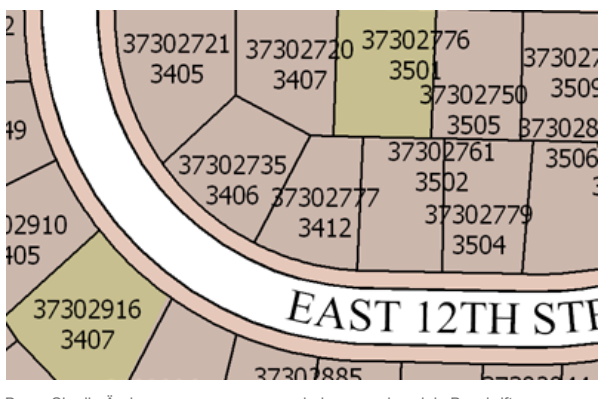

Bevor Sie die Änderungen vorgenommen haben, wurden viele Beschriftungen wegen Konflikten mit Features oder anderen Beschriftungen nicht platziert.

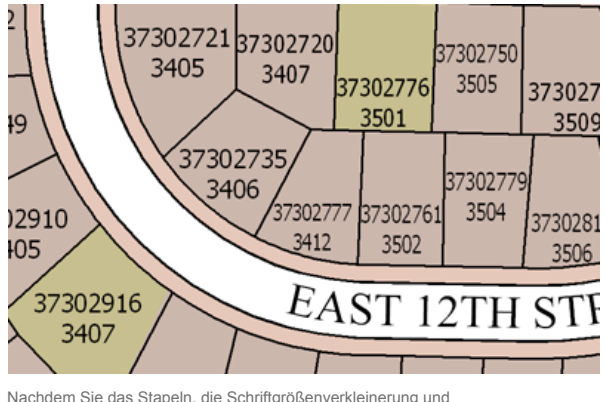

Nachdem Sie das Stapeln, die Schriftgrößenverkleinerung und<br>Schriftbreitenkomprimierung aktiviert haben, konnten mehr Beschriftungen auf der<br>Karte ohne Platzierungskonflikte eingefügt werden.

Sie haben die Kartenspezifikation des Gutachters in Bezug auf das Beschriften von Flurstücken erfüllt. Im nächsten Abschnitt befassen wir uns mit dem Beschriften von Flurstücklinien.

## Übung 3: Beschriften der Flurstücksgrenzen mit ihrer Länge

Die Umfänge der Flurstückpolygone müssen mit der Länge der Flurstücksgrenzen beschriftet werden. Um die Lesbarkeit der Beschriftungen zu erhöhen, sollte der Text am Liniensymbol ausgerich und leicht versetzt vom Symbol platziert werden.

Die Linien zwischen den Flurstücken werden in einer separaten Line-Feature-Class gespeichert. In diesem Abschnitt beschriften Sie die Flurstücksgrenzen mit ihrer Länge.

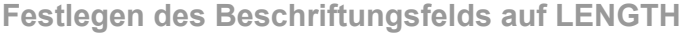

#### Schritte:

1. Klicken Sie in der Werkzeugleiste *Beschriftung* auf **Beschriftungs-Manager**, um das Dialogfeld *Beschriftungs-Manager* zu öffnen.

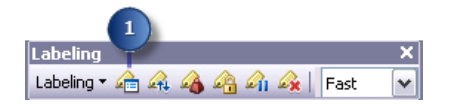

- 2. Aktivieren Sie das Feld neben dem Layer "Parcel Boundaries", um die Beschriftung für diesen Layer zu aktivieren.
- 3. Klicken Sie auf die Standardbeschriftungsklasse unter dem Layer "Parcel Boundaries".

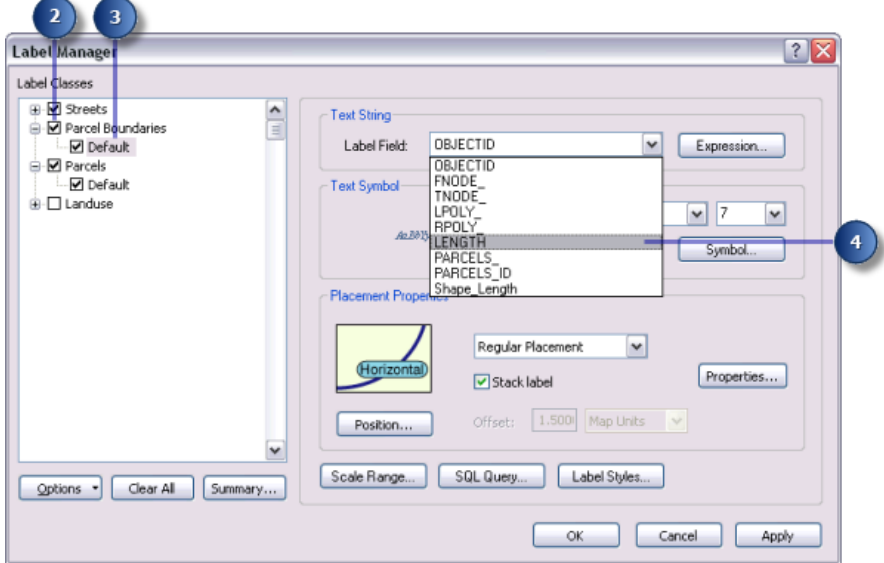

4. Klicken Sie auf den Dropdown-Pfeil **Beschriftungsfelder** und klicken Sie auf **LENGTH**, damit die Flurstücklinien mit dem richtigen Attribut beschriftet werden.

Die Flurstücksgrenzen werden mit ihrer Länge beschriftet.

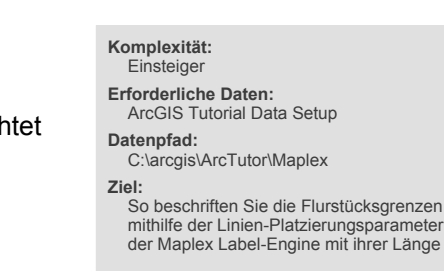

#### **Ausrichten von Beschriftungen an den Flurstücklinien**

Gemäß der Kartenspezifikation des Gutachters sollten die Beschriftungen der Flurstücklinien an den Linien ausgerichtet sein. Stellen Sie sicher, dass die Beschriftungsposition an den Linien ausgerichtet ist.

#### Schritte:

1. Klicken Sie auf **Eigenschaften**.

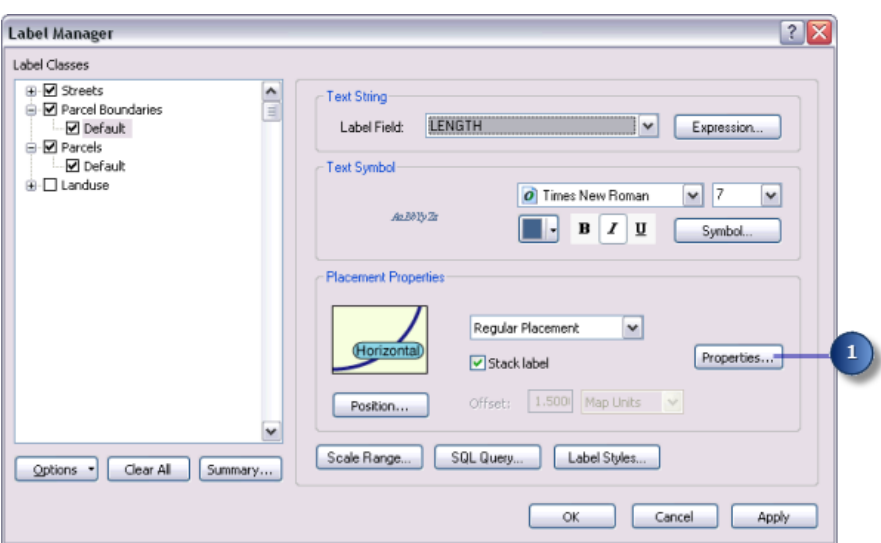

- 2. Klicken Sie auf die Registerkarte **Beschriftungsposition**.
- 3. Klicken Sie auf **Position**.

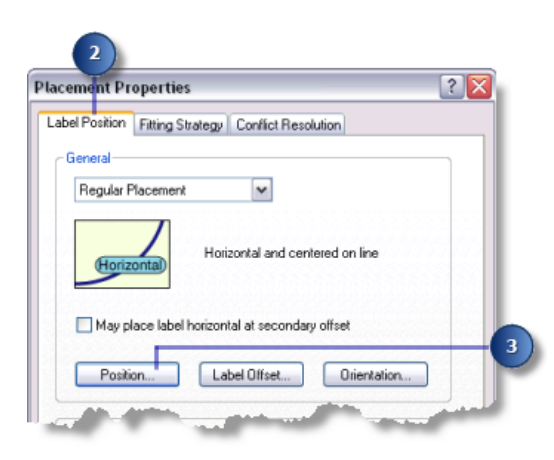

Das Dialogfeld *Positionierungsoptionen* wird angezeigt. Für Punkt-, Linien- und Polygon-Features sind verschiedene Positionierungsoptionen verfügbar. Da Sie die Flurstücklinien beschriften, werden die Optionen für Beschriftungspositionen angezeigt, die für Linien-Features verfügbar sind.

4. Klicken Sie auf **Versetzt, gerade**.

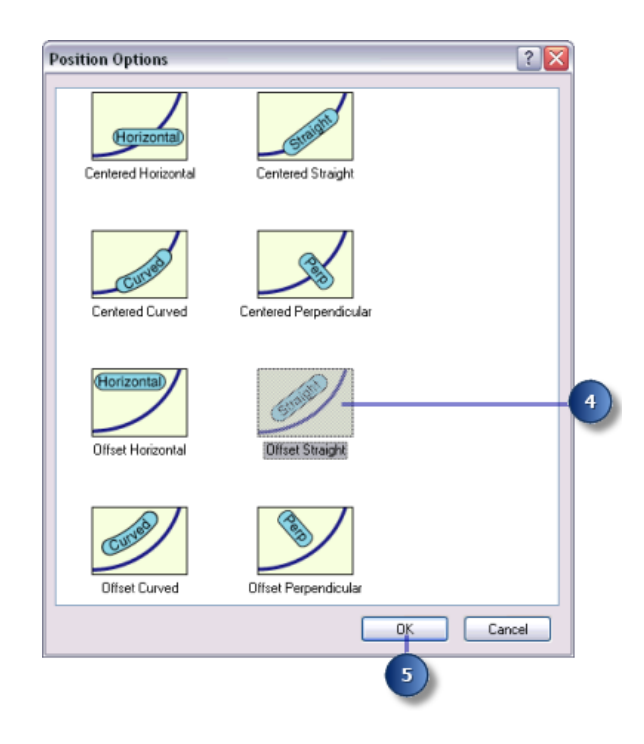

5. Klicken Sie auf **OK**.

Die Beschriftungen der Flurstücklinien sind jetzt an den Linien ausgerichtet.

**Versatz von Beschriftungen von Flurstücklinien**

Platzieren Sie die Beschriftungen leicht versetzt von den Flurstücklinien, um die Lesbarkeit der Linienlängen zu erhöhen.

Schritte:

1. Klicken Sie auf **Beschriftungsversatz**.

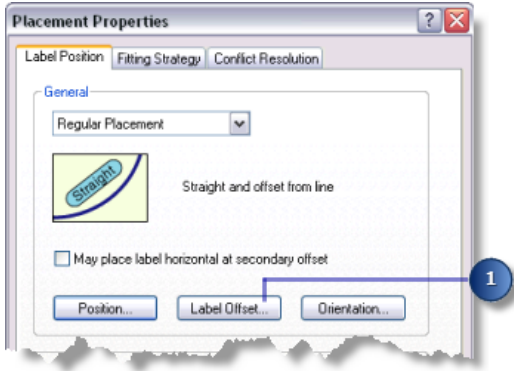

Das Dialogfeld *Beschriftungsversatz* wird angezeigt.

Sie können für den Versatz einen Abstand von einer Linie und vom Ende einer Linie festlegen. Für diese Karte sollen die Beschriftungen um 1 Punkt von den Linien versetzt werden.

2. Geben Sie 1 in das Textfeld **Versatz** ein.

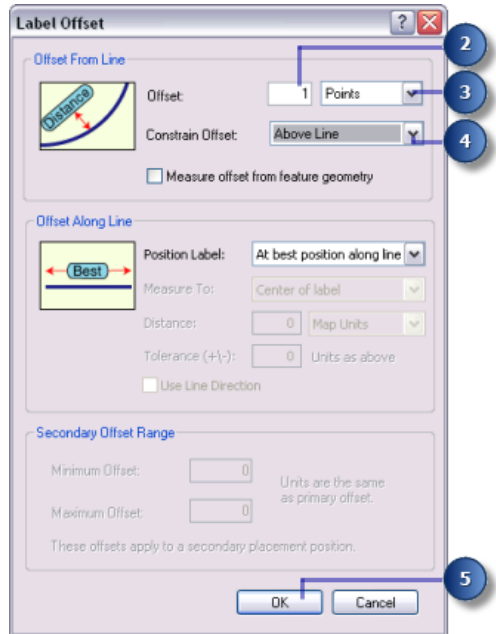

- 3. Klicken Sie auf den Dropdown-Pfeil und anschließend auf **Punkte**.
- 4. Klicken Sie auf den Dropdown-Pfeil und dann auf **Über der Linie**.
- 5. Klicken Sie auf **OK**.

Die Beschriftungen der Flurstücklinien werden 1 Punkt über den Linien platziert.

#### **Anpassen der Methoden zum Einpassen von Beschriftungen für Flurstücklinien**

Nachdem Sie die Platzierung der Beschriftungen für die Flurstücklinien eingerichtet haben, passen Sie die Methode zum Einpassen von Beschriftungen an. Deaktivieren Sie das Stapeln. Legen Sie fest, dass Beschriftungen geringfügig über kurze Flurstücklinien-Features hinausragen dürfen und dass die Label-Engine die Schriftgröße reduzieren soll, wenn dadurch mehr Beschriftungen platziert werden können.

Schritte:

1. Klicken Sie auf die Registerkarte **Einpassungsmethode**.

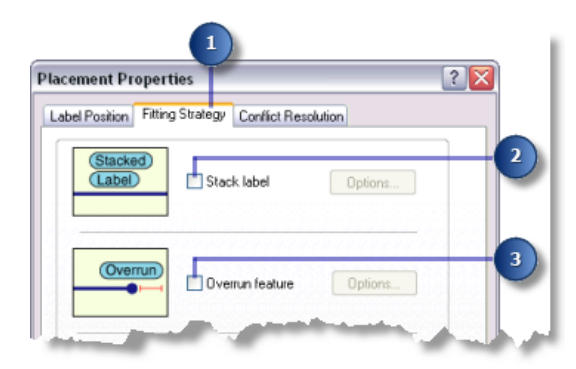

- 2. Deaktivieren Sie das Feld **Beschriftung stapeln**, damit die Beschriftungen nicht gestapelt werden.
- 3. Deaktivieren Sie das Kontrollkästchen **Über Feature hinaus**, damit die Beschriftungen nicht über die Flurstücklinienenden hinausragen.
- 4. Aktivieren Sie das Kontrollkästchen **Schrift verkleinern**.

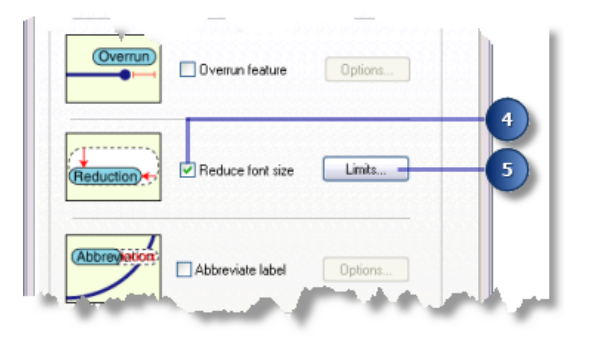

- 5. Klicken Sie auf **Limits**.
- 6. Geben Sie 5 in das Textfeld **Untergrenze** als minimale Schriftgröße für die Beschriftungen der Flurstücklinien ein.

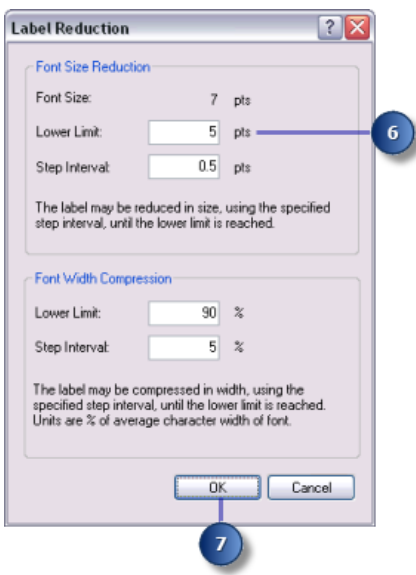

7. Klicken Sie auf **OK**.

Flurstücklinienbeschriftungen werden ggf. von der Originalschriftgröße von 7 Punkt auf bis zu 5 Punkt reduziert. Auf diese Weise können mehr größere Beschriftungen platziert werden, wenn ausreichend Platz vorhanden ist, und mehr kleinere Beschriftungen, wenn nur beschränkt Platz verfügbar ist.

### **Anpassen der Methode zum Lösen von Konflikten bei Flurstücklinien**

Nachdem Sie die Methode zum Einpassen der Beschriftungen für die Flurstücklinien eingerichtet haben, passen Sie die Methode zum Lösen von Konflikten an.

Schritte:

- 1. Klicken Sie auf die Registerkarte **Konfliktlösung**.
- 2. Geben Sie 600 in das Textfeld **Feature-Gewichtung** ein.

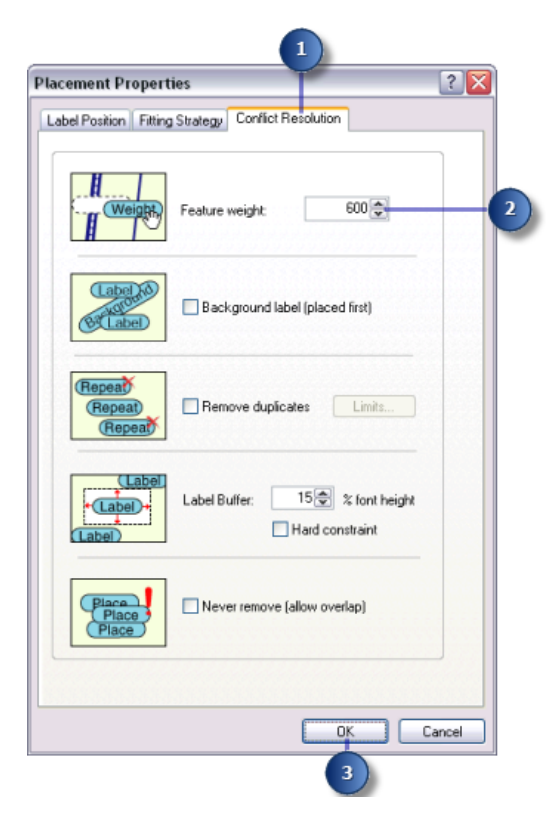

Mit diesem mittleren Gewichtungswert wird in der Regel verhindert, dass Beschriftungen die Flurstücklinien-Features überlappen, außer wenn die anderen Positionen von Features mit höherer Gewichtung blockiert werden.

- 3. Klicken Sie auf **OK**.
- 4. Klicken Sie auf **OK**.

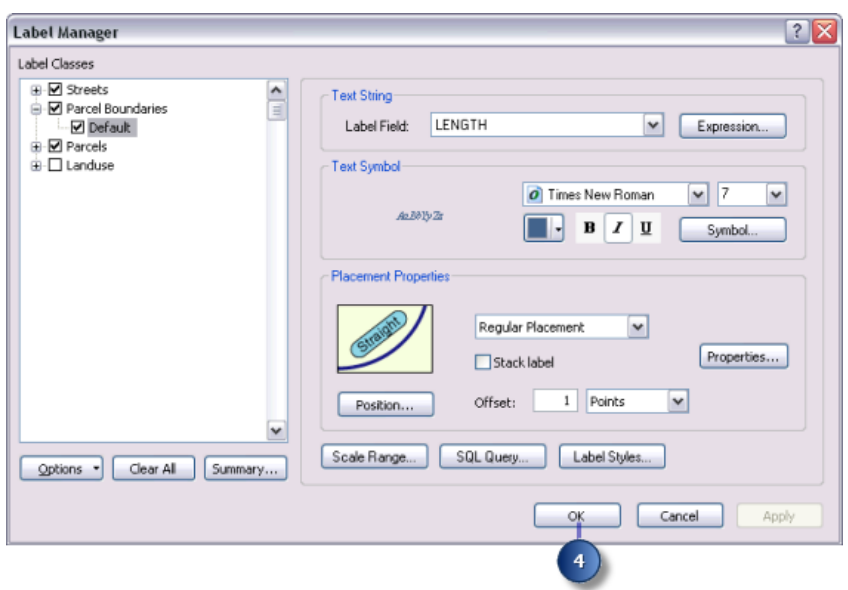

Die Beschriftungsparameter für die Flurstücklinien-Features sind jetzt eingerichtet und die Beschriftungen werden gemäß den Anforderungen des Gutachters auf der Karte platziert.

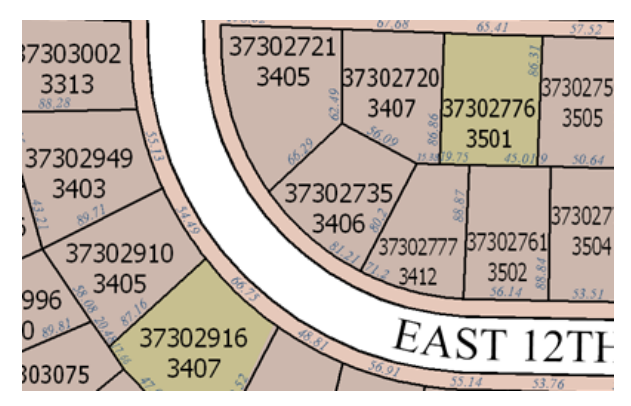

Die Umfänge der Flurstückpolygone sind jetzt mit der Länge der Flurstücksgrenzen beschriftet.

# Übung 4: Beschriften der Straßen mit ihrem Namen

Die Straßen sind derzeit mit dem Straßennamen beschriftet. Bei Straßenbeschriftungen stellt sich häufig das Problem, dass es zu viele Beschriftungen gibt, da jede Straße durch mehrere Features dargestellt wird. Sie können die Straßenbeschriftung verbessern, indem Sie diese Linien-Features für die Maplex Label-Engine als Straßen identifizieren, die daraufhin alle Straßenabschnitte mit demselben Namen bei der Beschriftung als ein Feature behandelt. Ein weiteres häufiges Problem bei der Straßenbeschriftung liegt darin, dass die Namen von Straßen oft

**Komplexität:**

Einsteiger **Erforderliche Daten:**

ArcGIS Tutorial Data Setup **Datenpfad:**

C:\arcgis\ArcTutor\Maplex **Ziel:**

So beschriften Sie die Straßen mithilfe der Linien-Platzierungsparameter der Maplex Label-Engine mit ihrem Namen

länger als die Straßen-Features sind. Aus diesem Grund wenden Sie ein Abkürzungswörterbuch auf die Beschriftungen der Straßen-Features an, um eine platzierte Beschriftung bei Bedarf zu kürzen.

## **Anwenden des Styles "Straßenplatzierung"**

#### Schritte:

1. Klicken Sie in der Werkzeugleiste *Beschriftung* auf **Beschriftungs-Manager**, um das Dialogfeld *Beschriftungs-Manager* zu öffnen.

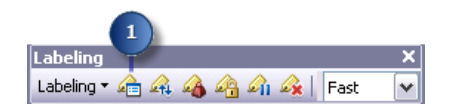

2. Klicken Sie auf die Standardbeschriftungsklasse unter dem Layer "Streets".

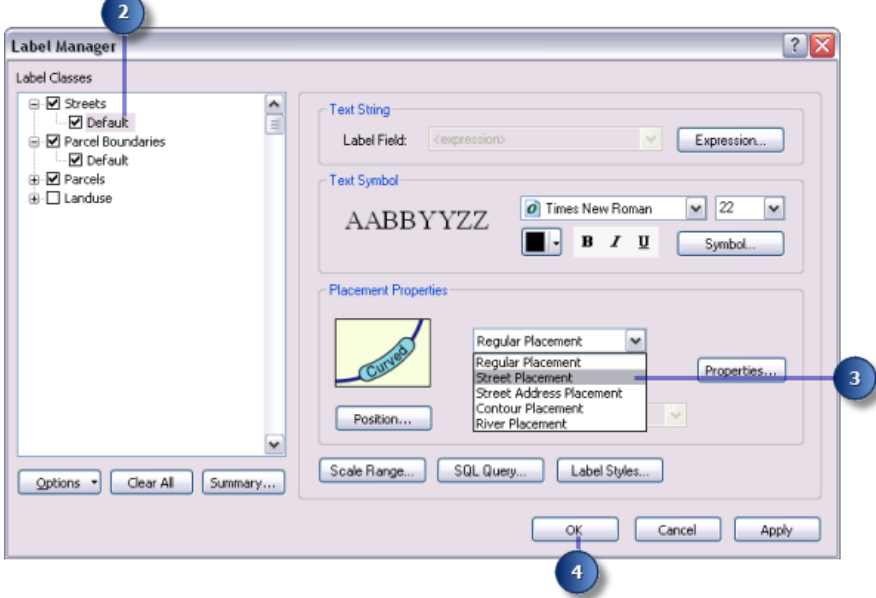

- 3. Klicken Sie auf den Dropdown-Pfeil **Platzierungs-Style** und wählen Sie **Straßenplatzierung**. Wenn Sie **Straßenplatzierung** auswählen, führt die ESRI Maplex Label Engine bei der Beschriftung verbundene Features mit der gleichen Beschriftung zusammen.
- 4. Klicken Sie auf **OK**.

Die Karte wird neu gezeichnet und Straßenbeschriftungen werden entlang ihrer Features platziert.

### **Abkürzen der Straßennamen**

Mehrere Straßen-Features haben Namen, die länger als das Feature sind und eine gestapelte Beschriftung ergeben. Bei Verwendung eines Abkürzungswörterbuchs wird eine Beschriftung abgekürzt, wenn dadurch der Name entlang der Straße eingepasst werden kann.

Schritte:

1. Klicken Sie in der Werkzeugleiste *Beschriftung* auf **Beschriftung** > **Abkürzungswörterbücher**, um das Dialogfeld *Abkürzungswörterbücher* zu öffnen.

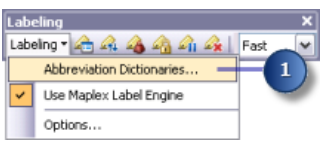

2. Klicken Sie auf **Optionen** > **Aus Datei öffnen**. Das Dialogfeld *Abkürzungsverzeichnis öffnen* wird angezeigt.

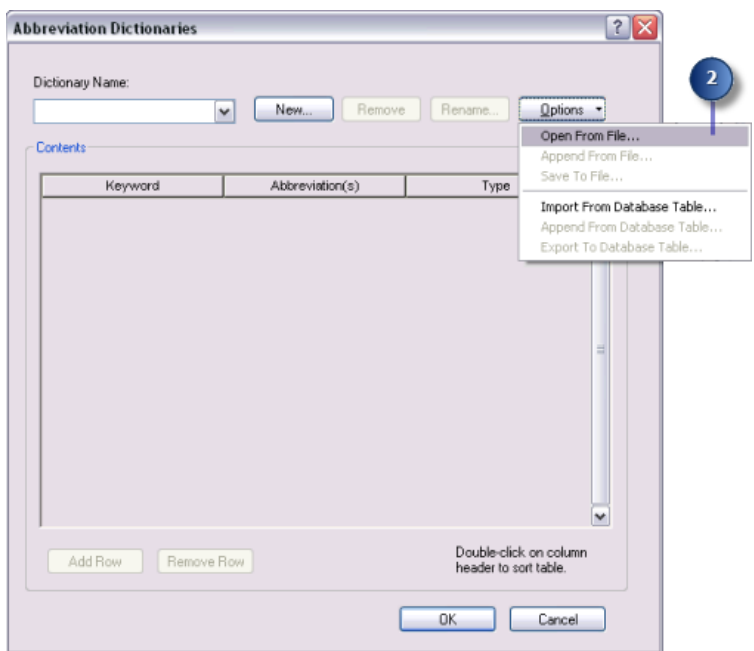

3. Navigieren Sie im Maplex-Verzeichnis, in dem Sie die Lernprogrammdaten installiert haben, zum Wörterbuch "Streets\_Dictionary.dic". Das Standardverzeichnis lautet "C:\ArcGIS\ArcTutor".

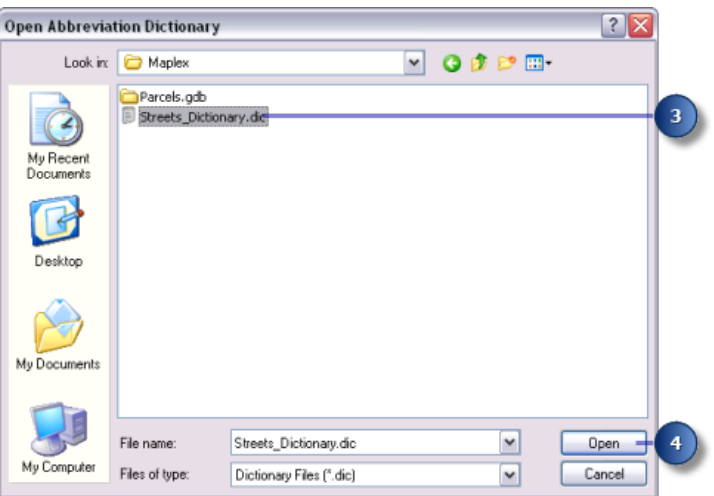

4. Klicken Sie auf **Öffnen**.

Das Wörterbuch wird im Dialogfeld *Abkürzungswörterbücher* geöffnet.

Es gibt drei Typen von Abkürzungswörterbucheinträgen: Schlüsselwörter, Endungen und Übersetzungen. Zwei dieser Eintragstypen (Schlüsselwörter und Endungen) werden nur verwendet, wenn der Originaltext aus Platzgründen nicht in die Beschriftung passt oder wenn Konflikte zwischen den Beschriftungen oder zwischen einer Beschriftung und einem Feature auftreten. Übersetzungseinträge werden immer auf alle passenden Wörter angewendet.

- Schlüsselwörter können auf alle Wörter in einer Zeichenfolge angewendet werden, mit Ausnahme des letzten Worts. Verwenden Sie Schlüsselwörter, um häufige Wörter, wie "Autobahnkreuz" und "Flughafen" mit "AK" und "Flugh." abzukürzen.
- Endungen können nur auf das letzte Wort einer Zeichenfolge angewendet werden. Kürzen Sie mit dieser Abkürzungsart Wegbezeichnungen wie "Straße" mit "Str.", "Gasse" mit "G." und "Platz" mit "Pl." ab.
- Übersetzungen werden immer auf alle Wörter einer Zeichenfolge angewendet. Übersetzungseinträge sind eventuell hilfreich, wenn Sie eine Karte in eine andere Sprache übersetzen möchten, wenn Sie Wörter aus einem Beschriftungstext entfernen möchten oder wenn Sie möchten, dass alle Vorkommnisse eines Worts abgekürzt werden. Mithilfe dieser Abkürzungsart können Sie lange Straßennamen abkürzen, beispielsweise "Martin Luther King Boulevard" in "MLK Blvd".
- 5. Klicken Sie auf **OK**.

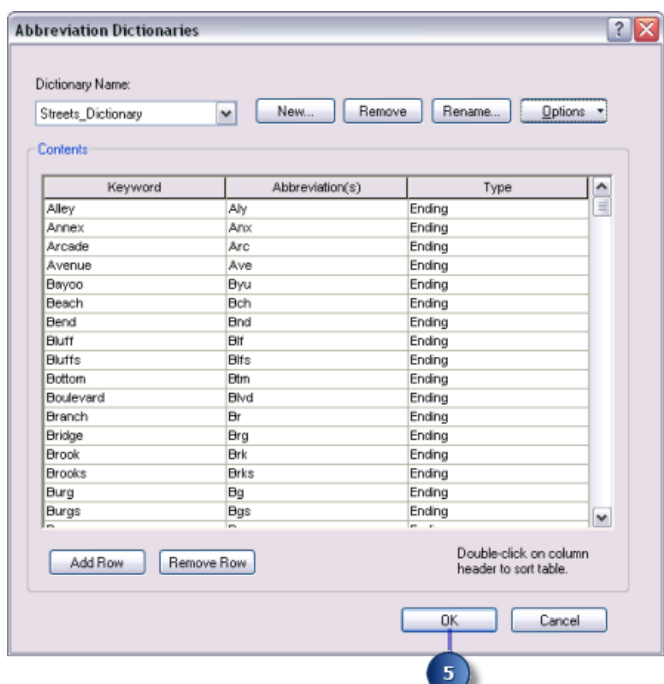

6. Klicken Sie in der Werkzeugleiste *Beschriftung* auf **Beschriftungs-Manager**, um das Dialogfeld *Beschriftungs-Manager* zu öffnen.

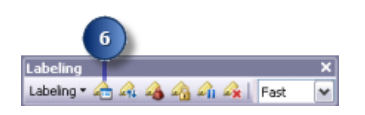

7. Klicken Sie auf die Standardbeschriftungsklasse unter dem Layer "Streets".

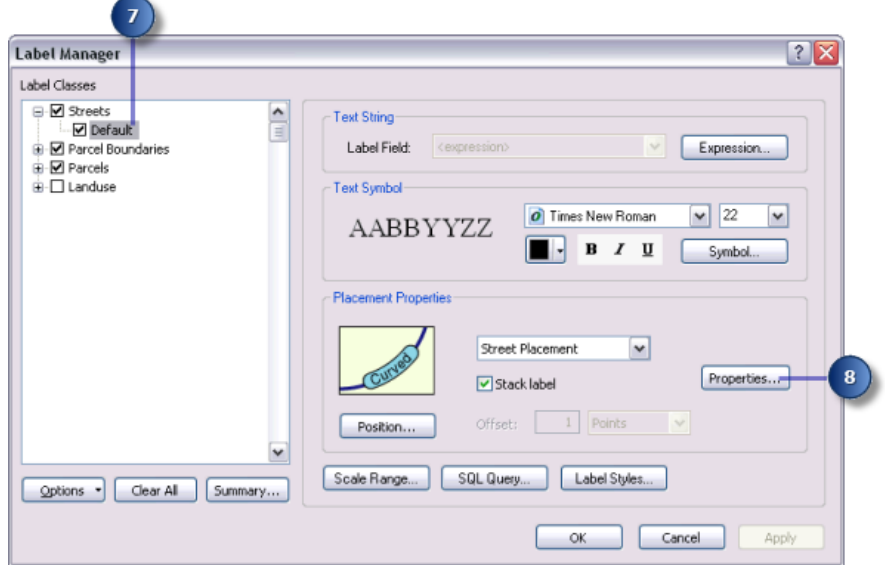

- 8. Klicken Sie auf **Eigenschaften**.
- 9. Klicken Sie auf die Registerkarte **Einpassungsmethode**.

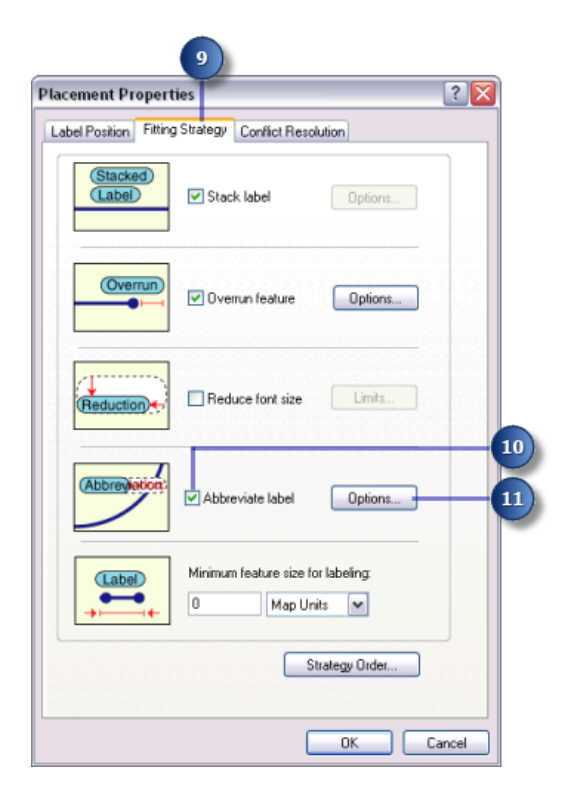

- 10. Aktivieren Sie die Option **Beschriftung abkürzen**.
- 11. Klicken Sie auf **Optionen**. Das Dialogfeld *Abkürzung* wird geöffnet.

Das aktuelle Abkürzungswörterbuch wird in der Dropdown-Liste **Wörterbuch-Name** angezeigt. In diesem Fall wird kein Wörterbuch verwendet.

12. Klicken Sie auf den Dropdown-Pfeil **Wörterbuch-Name** und dann auf **Streets\_Dictionary**.

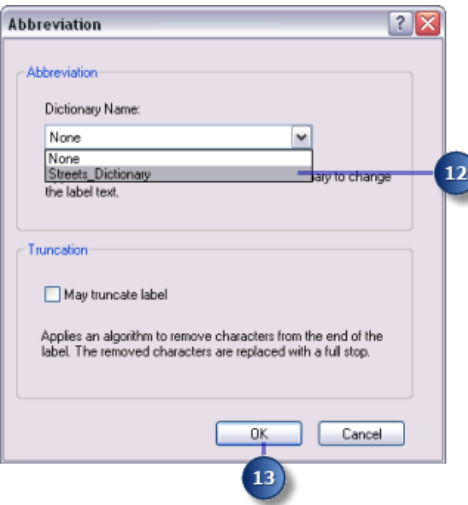

Dadurch wird das Abkürzungswörterbuch auf die Beschriftungsklasse angewendet.

13. Klicken Sie auf **OK**.

14. Klicken Sie auf **OK**.

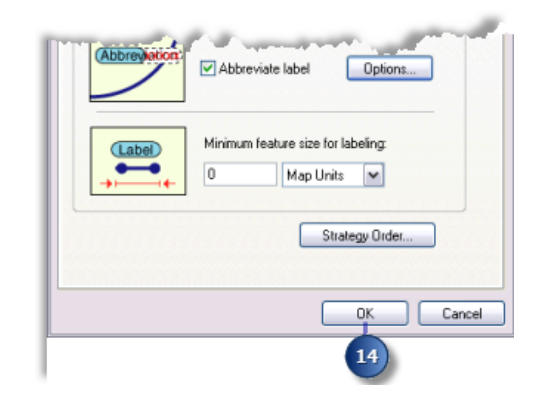

15. Klicken Sie auf **OK**.

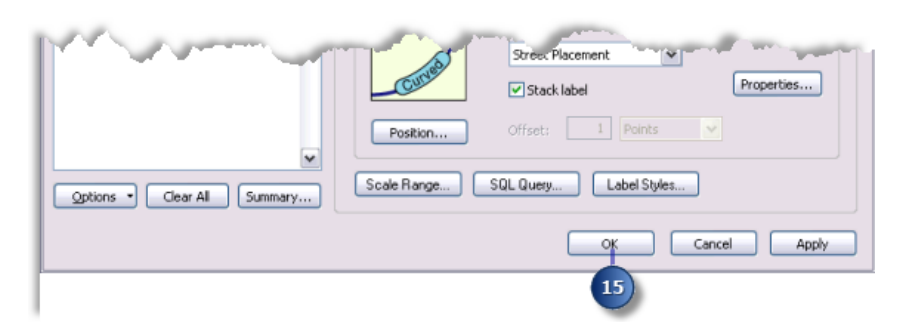

Die Beschriftungen werden neu gezeichnet und das Abkürzungswörterbuch wird angewendet. Flächen, in denen die vollständige Straßenbeschriftung zuvor nicht eingepasst werden konnte, verfügen jetzt über eine abgekürzte Beschriftung.

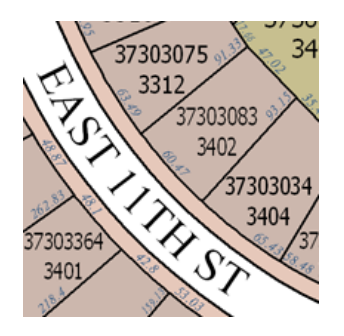

## **Ändern der Qualität der Beschriftungsplatzierung für die Karte**

In der Werkzeugleiste "Beschriftung" gibt es zwei Optionen für die Platzierungsqualität: **Schnell** und **Beste**. Bei Auswahl der Standardoption **Schnell** wird eine Vorschau der platzierten Beschriftungen schneller angezeigt. Die Option **Beste** verwendet komplexere Platzierungsberechnungen und fügt die Beschriftungen an ihrer endgültigen Position ein.

### Schritte:

1. Klicken Sie auf den Dropdown-Pfeil **Platzierungsqualität** und dann auf **Beste**.

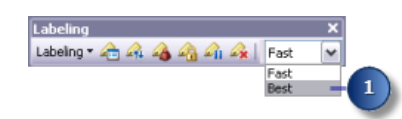

Die Karte wird neu gezeichnet und die Beschriftungen werden in der Karte an ihren endgültigen Positionen platziert.

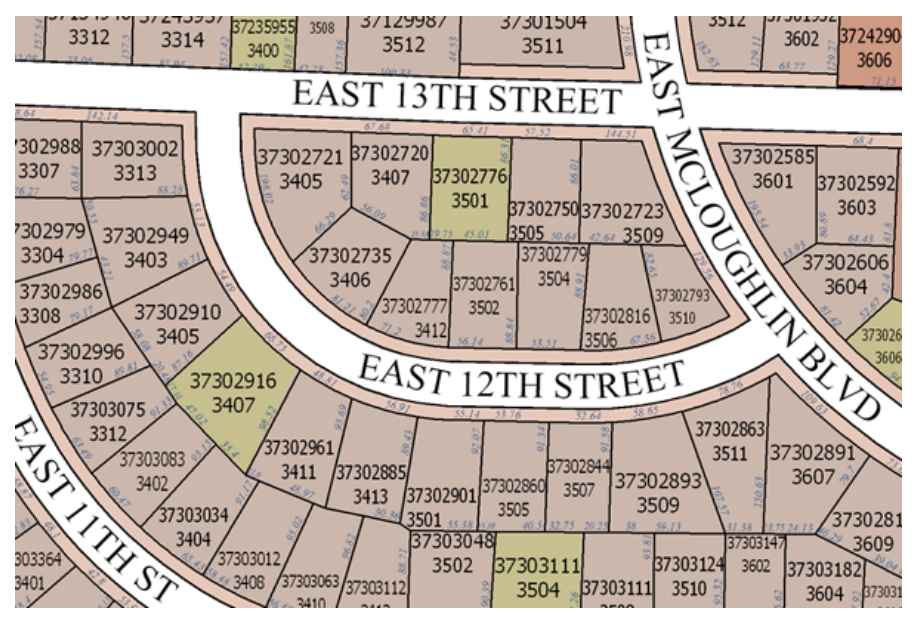

Die fertige Karte erfüllt die Anforderungen des Gutachters.

Sie haben die Kartenbeschriftungen mithilfe von Maplex for ArcGIS erfolgreich an die Anforderungen des Gutachters angepasst. An dieser Stelle können Sie zur Layout-Ansicht wechseln, Kartenelemente, z. B. eine Maßstabsleiste, einen Nordpfeil und eine Legende, hinzufügen und die Karte für den Gutachter drucken.

Wenn Sie diese Karte mit ESRI Maplex-Beschriftungen speichern, kann sie für andere Benutzer freigegeben werden, die Maplex for ArcGIS auf dem Computer installiert haben, und die gleichen Parameter werden zum Platzieren der Beschriftungen verwendet. Auch wenn Maplex for ArcGIS nicht installiert ist, können Benutzer, die ArcMap haben, die Karte öffnen und die mit Maplex for ArcGIS erstellten Beschriftungen sich anzeigen lassen. Wenn Maplex for ArcGIS nicht vorhanden ist, sind die Beschriftungsparameter in der angezeigten Karte schreibgeschützt.